## **POUR REMETTRE EN LIGNE DES FICHIERS**

Exemple sur la page « Chemins de randonnées » du site un clic sur « Le Canal de l'Auloue » amène sur « Page non trouvée » Dans « Admin » sur la page « Chemins de randonnées » un clic sur « Le Canal de l'Auloue » on voit que le lien est correct

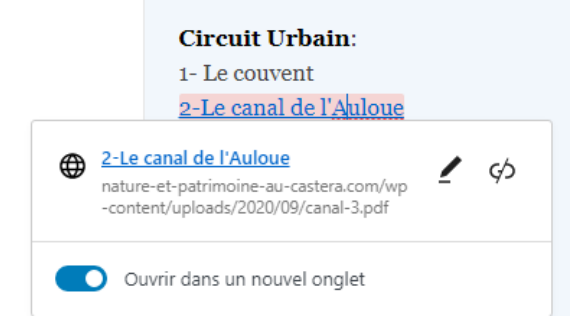

et sur la page « Médiathèque » le lien du fichier « canal-3.pdf » est là aussi correct :

http://www.nature-et-patrimoine-au-castera.com/wp-content/uploads/2020/09/canal-3.pdf

- 1) Dans ce lien on voit que le fichier à été téléchargé en 2020/09
- 2) Dans la sauvegarde du 23-06-2022 FileZilla wp-content uploads 2020 09 on retrouve « canal-3.pdf »
- 3) Revenir dans « Médiathèque » supprimer « canal-3.pdf »
- 4) Toujours dans « Médiathèque » « Ajouter » et faire glisser le fichier « canal-3.pdf » de la sauvegarde dans la fenêtre
- 5) Clic sur « canal-3.pdf » et « Copier l'URL dans le presse papier »
- 6) Revenir sur la page « Chemins de randonnées » clic sur « Le canal de l'Auloue » et « modifier »

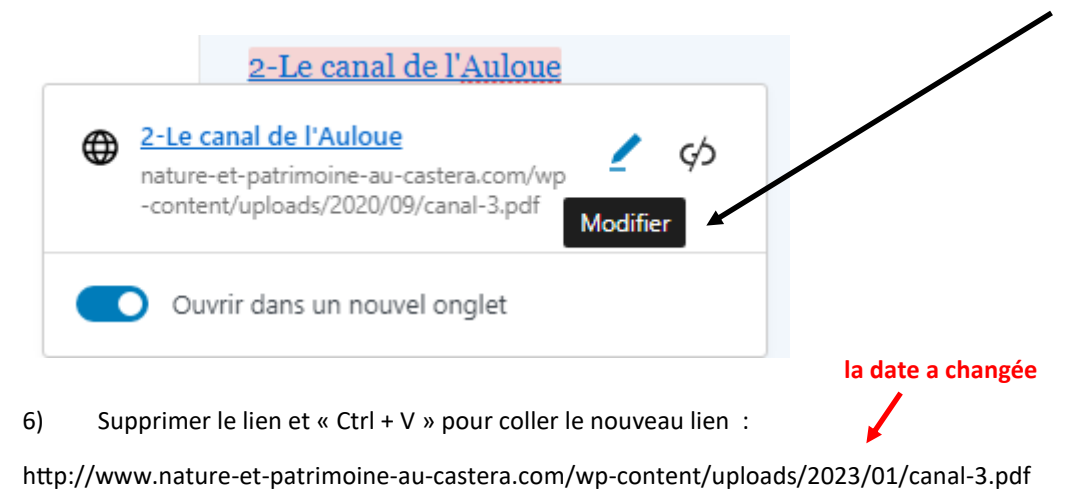

- 7) Mettre à jour la page
- 8) Vérifier sur le site en rafraichissant la page touche « F5 »

Voila, il faut faire cette manip pour tous les liens qui ne fonctionnent plus !!!